#### **Classroom Technology Systems**

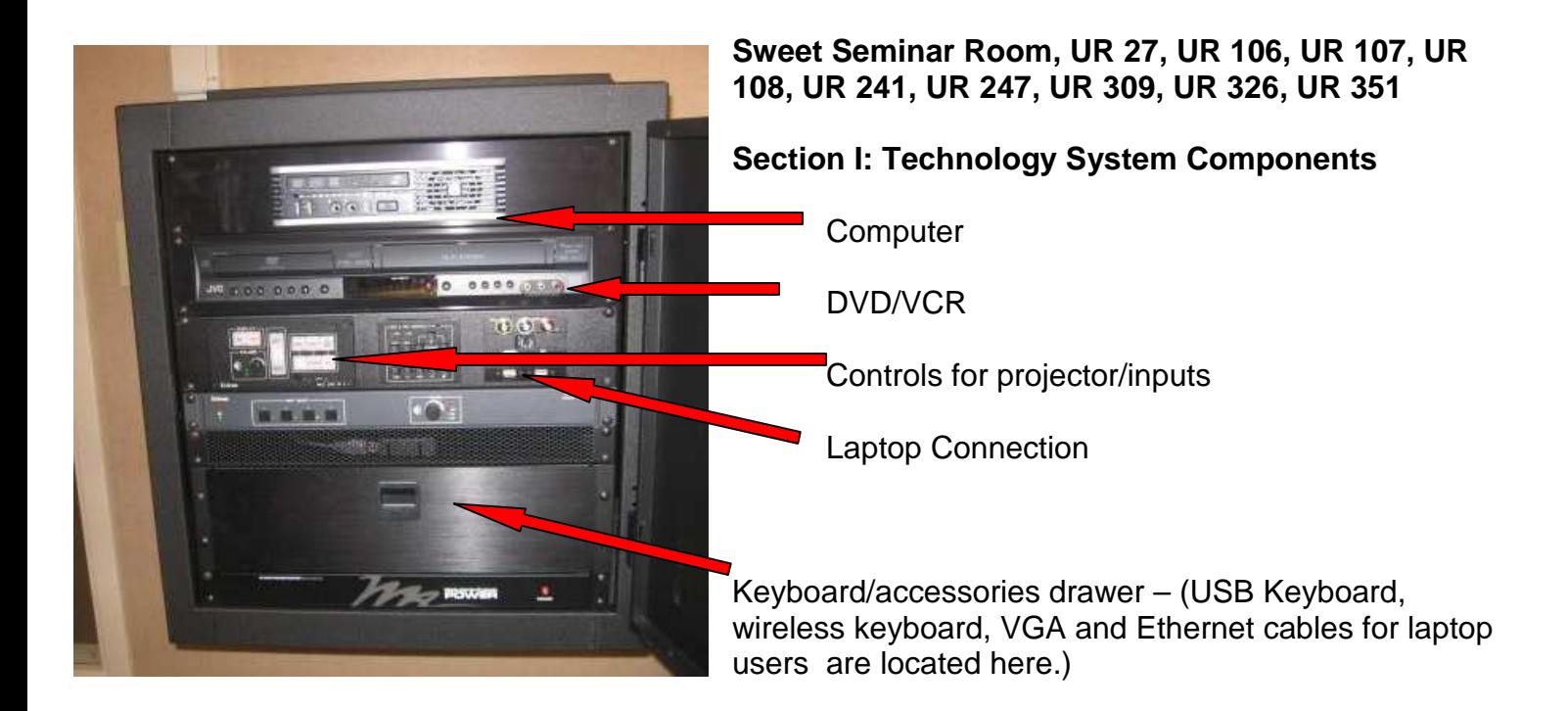

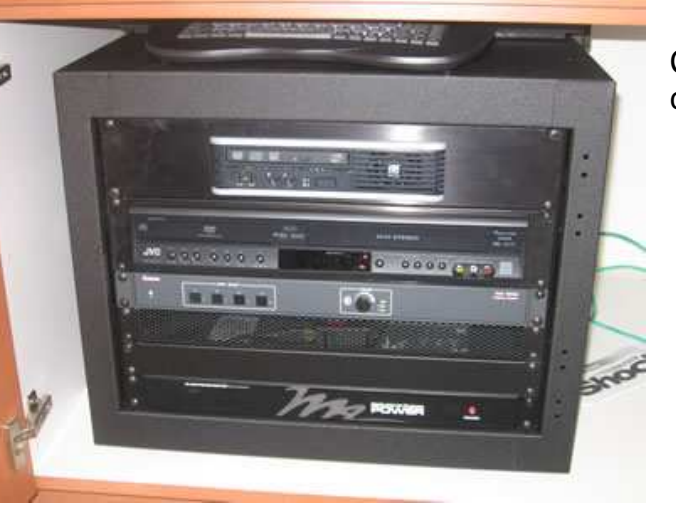

#### **Bonda Board Room, UR112 Divley Room**

Components (PC, DVD/VCR) located underneath cabinet in Bonda, inside podium for Divley room.

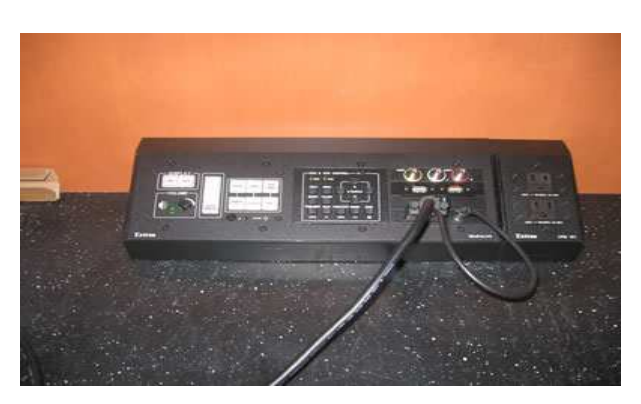

Display/Input Controls and PC connection located on top of cabinet in Bonda, on top of podium in Divley.

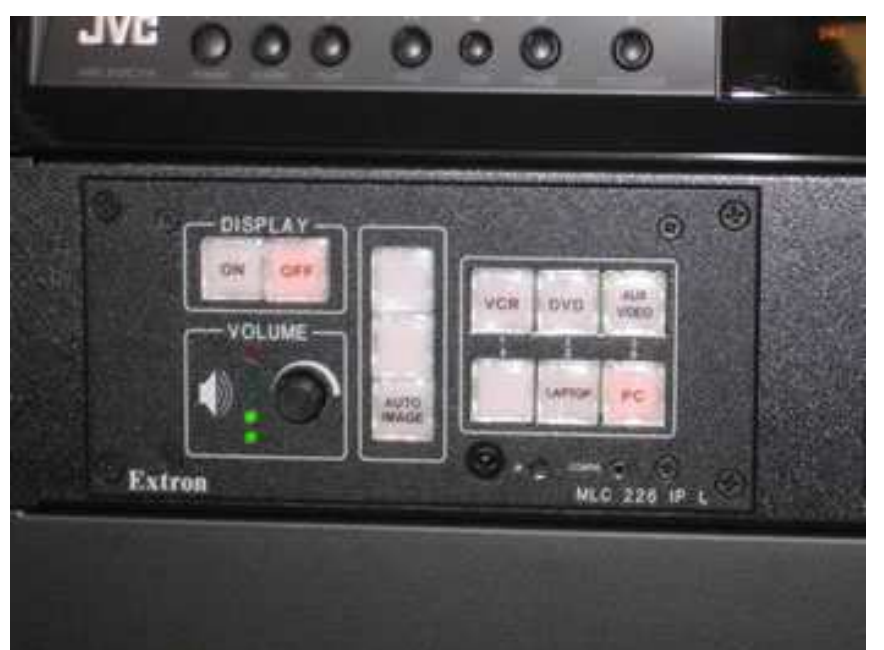

#### **Section II: Operating Instructions**

1. Choose "on" under display to turn on the projector.

2. Choose your input (vcr, dvd, aux video, laptop, pc).

3. If using a laptop, connect the vga cable to your computer and to the system (see figure above). Also, connect Ethernet cable to input in system.

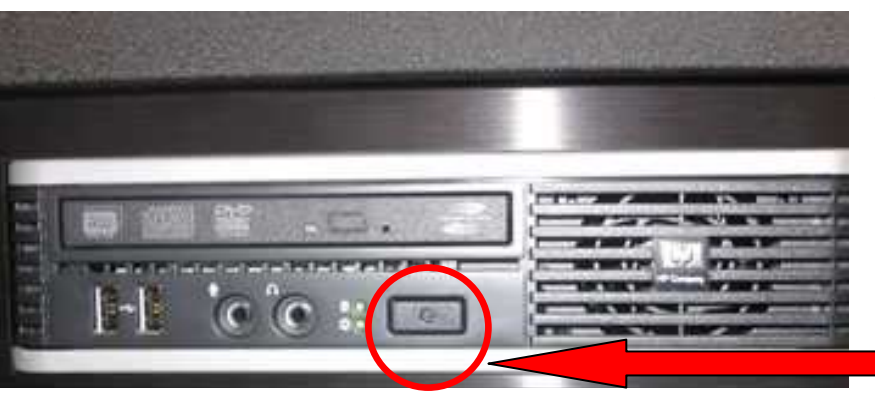

4. If the computer is turned off, it can be turned on using the power button. If machine is locked because someone left themselves logged on, push and hold power button until machine turns off.

Power

5. Logging into the computer. Login using your CampusNet ID and password. Guests may login as "guest" with no password. Urban users can map their "urban" drives (H, N, etc.) in the same manner you map them on your office machine. Once mapped, they should remain the next time you login. See mapping drives instructions below.

# **REMINDERS:**

# **Logout of the computer**

# **Please leave computer turned on so updates can be installed overnight.**

# **Turn "display" to "off" to turn off the projector**

# **LOCK THE DOORS!**

**For after-hours assistance call IMS at x3846. Please report equipment problems to Robert Martel at x2214 or r.martel@csuohio.edu.** 

# **Mapping Network Drives**

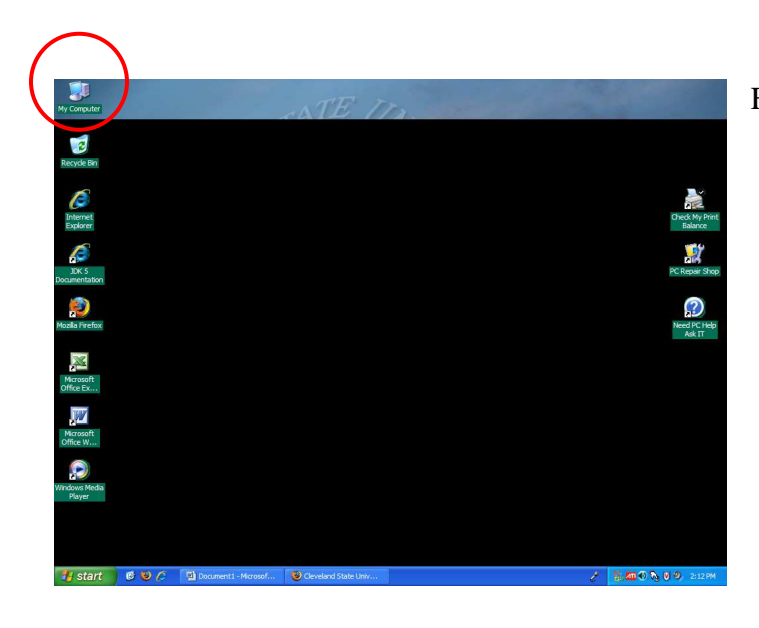

From your desktop, choose "My Computer"

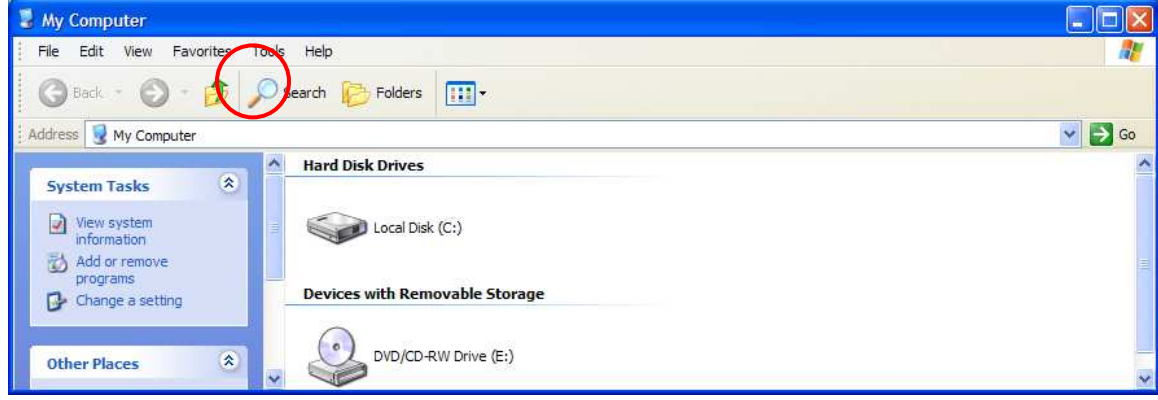

Choose Tools>Map Network Drive

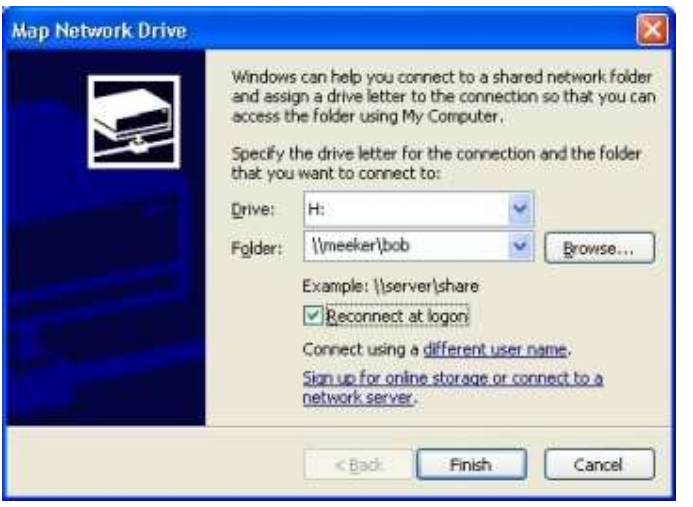

Under Drive, choose the arrow down key to choose the letter name of the drive you want to map – you can choose anything here, for example, "h" for "home", "p" for "public" "u" for utility, etc.

#### **To map your home directory as your "h" drive, under "folder" type:**

\\rein\your\_campusnet\_login - replace the "your\_campusnet\_login" with your CampusNet login ID and click on the "Finish" button.

For students, type:  $\frac{\overline{c} \cdot \overline{c}}{\overline{c}}$  and click on the "Finish" button.

#### **To map the public directory (formerly the "P" drive), choose a different drive letter, such as "P" and type:**

\\rein\public

**To map the "utility" (faculty) directory (formerly the "N" drive), choose a different drive letter, such as "N" and type:**  \\rein\utility